# Contents

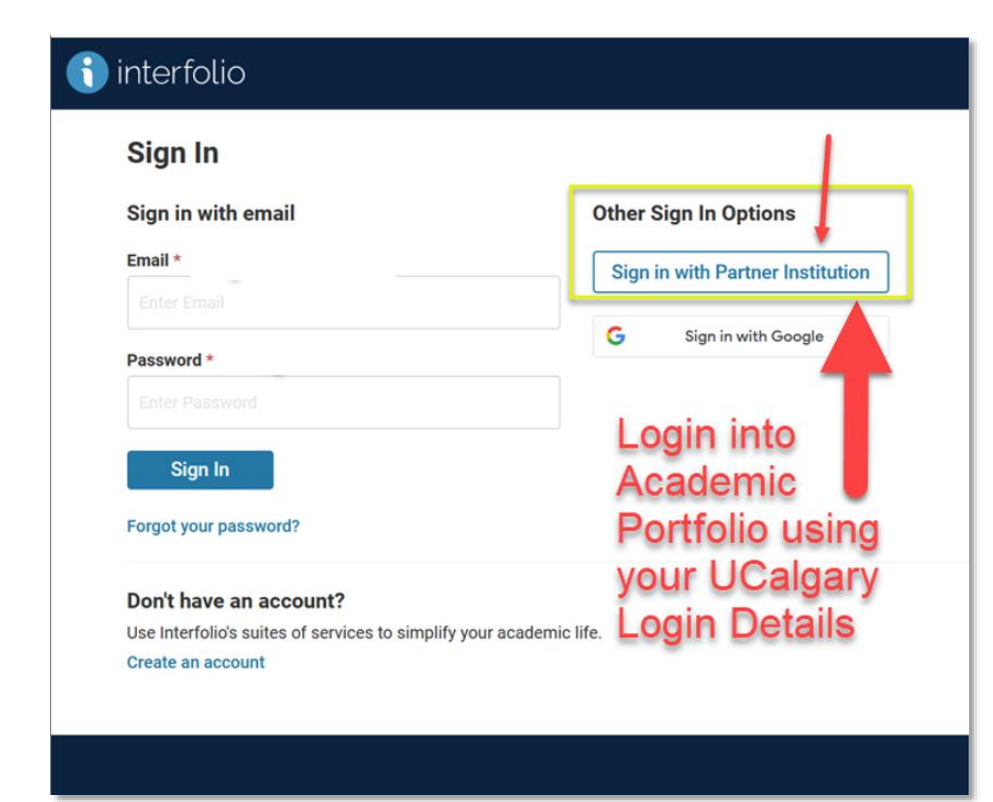

# <span id="page-1-0"></span>LOGGING INTO ACADEMIC PORTFOLIO

## **Login using the link through the portal**

*My UCalgary* > *All About Me > My Job > Academic Portfolio* 

Or click the link in the Interfolio welcome email, then select the button –

#### **Sign in with Partner Institution**

to login using your UCalgary login email and password

To guide your assessment, review the Academic

Performance Assessment website: [https://www.ucalgary.ca/hr/work-compensation/labour](https://www.ucalgary.ca/hr/work-compensation/labour-relations/academic-labour-relations/academic-staff-tucfa/academic-performance-assessment)[relations/academic-labour-relations/academic-staff-tucfa/academic-performance-assessment](https://www.ucalgary.ca/hr/work-compensation/labour-relations/academic-labour-relations/academic-staff-tucfa/academic-performance-assessment)

for resources (Article 29, Schedule A, MOA Covid Period Assessment, assessment timeline, GFC Academic Staff Criteria & Process Handbook, Faculty Guideline, etc.).

Under Cases, select Academic Staff member Name (case) to begin reviewing:

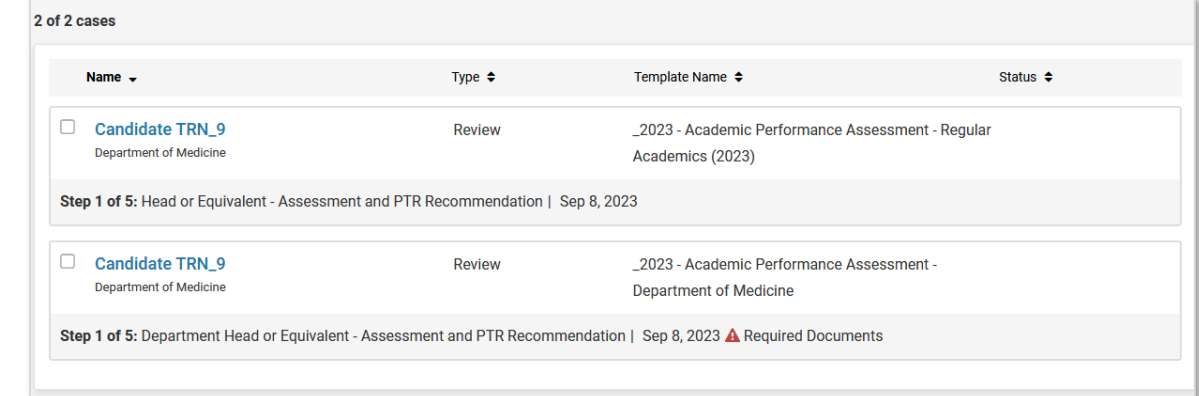

# <span id="page-2-0"></span>(1) OPEN CASE

Click 'Case Details', next to Case Materials

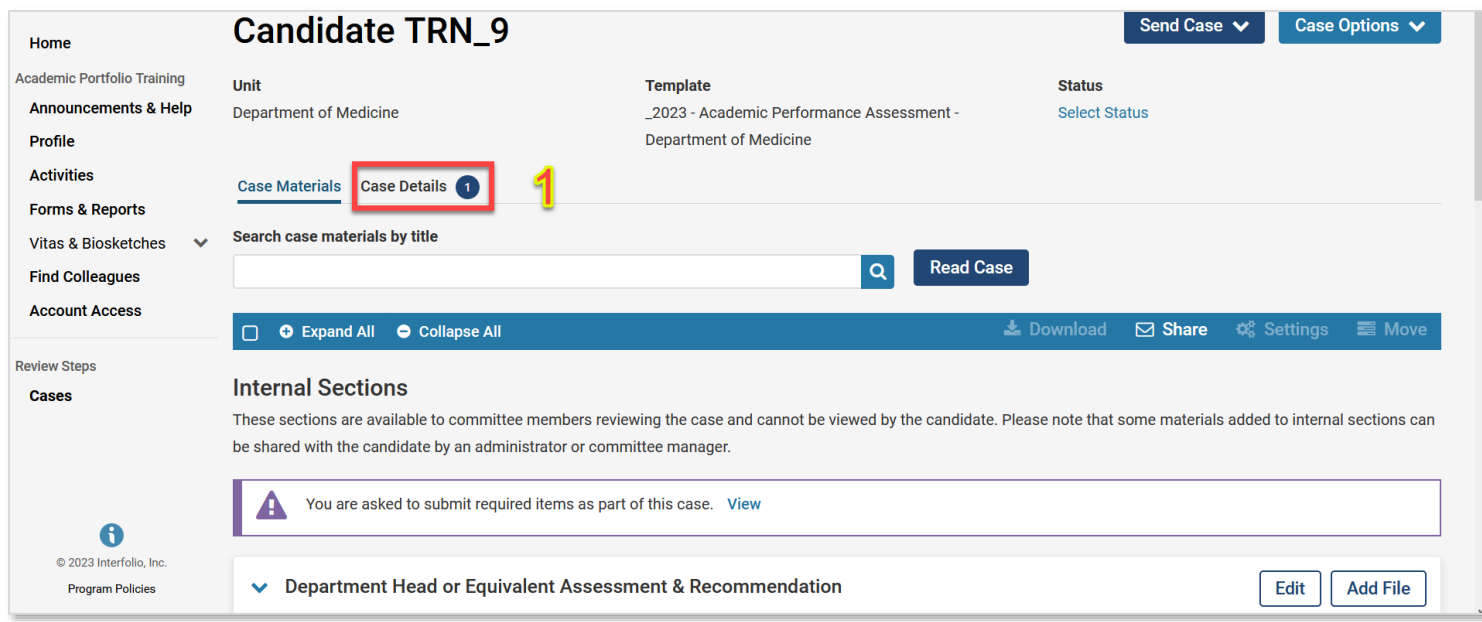

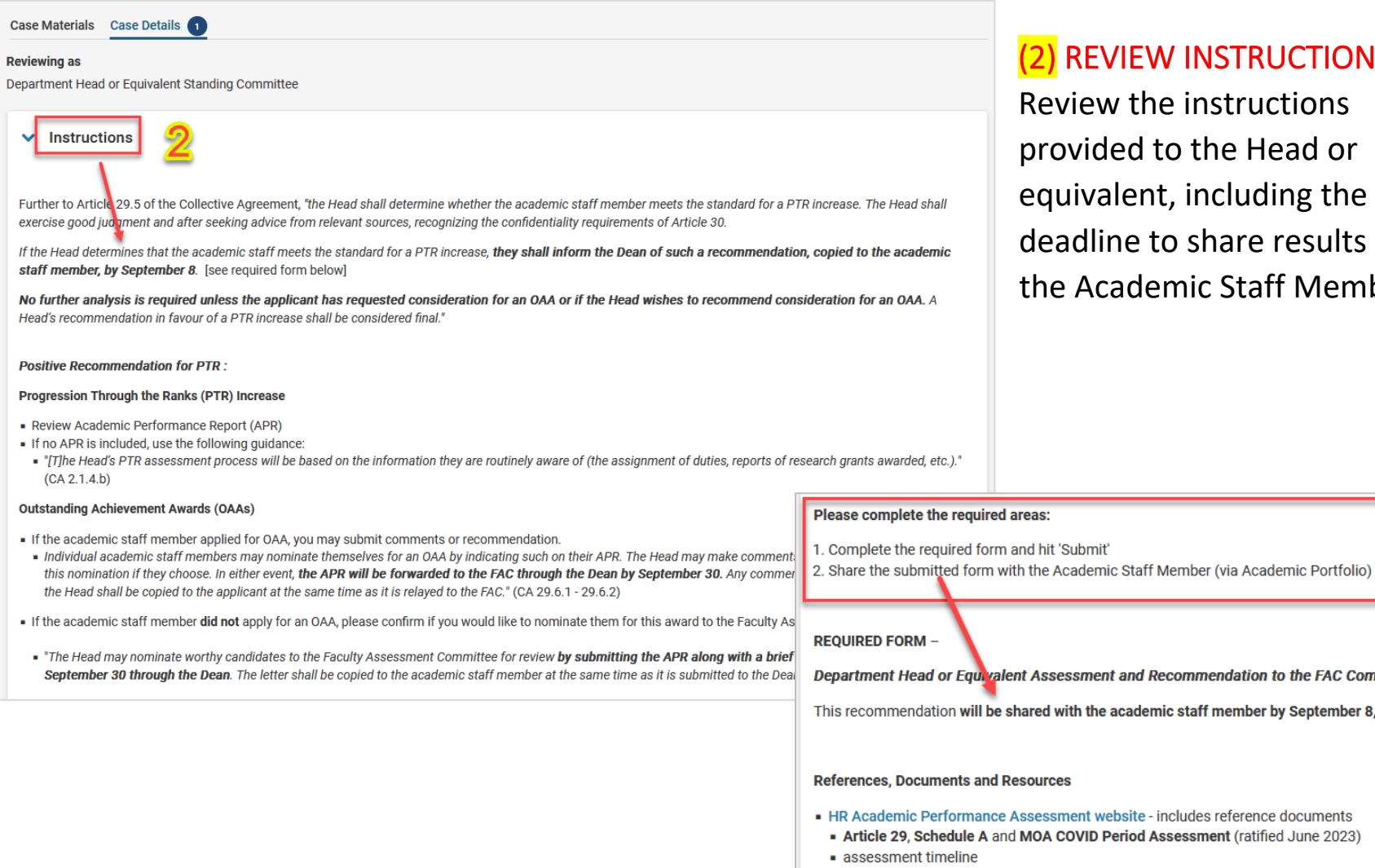

#### <span id="page-3-0"></span>(2) REVIEW INSTRUCTIONS

Review the instructions provided to the Head or equivalent, including the deadline to share results with the Academic Staff Member.

Department Head or Equivalent Assessment and Recommendation to the FAC Committee

This recommendation will be shared with the academic staff member by September 8, 2023.

- HR Academic Performance Assessment website includes reference documents
- Article 29, Schedule A and MOA COVID Period Assessment (ratified June 2023)
- 
- GFC Academic Staff Criteria & Process Handbook
- . Faculty Guidelines Please ensure you use the faculty guidelines in effect on July 1, 2021.

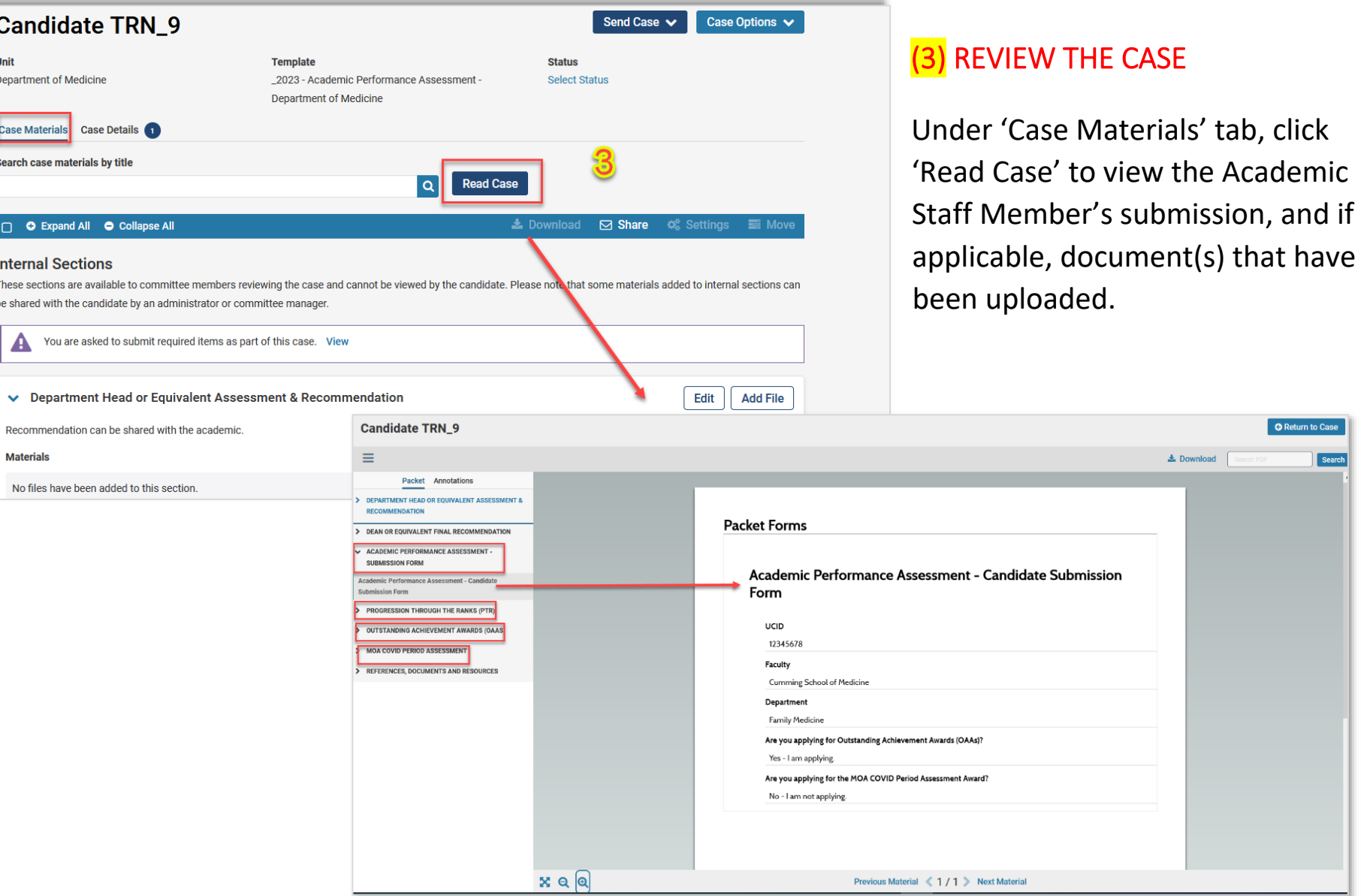

<span id="page-4-0"></span>Search

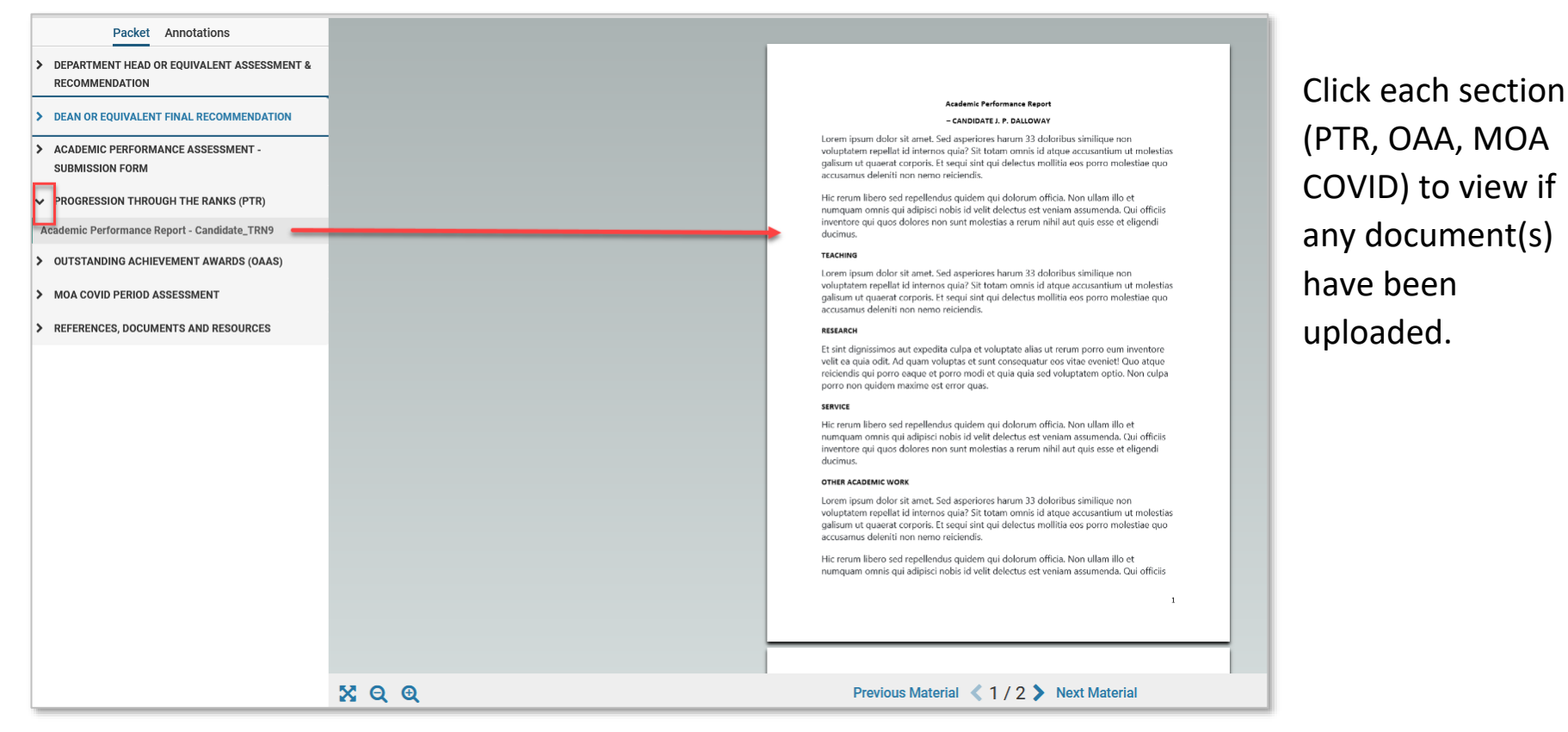

To go back to the case details, click 'Return to Case' button at top right corner.

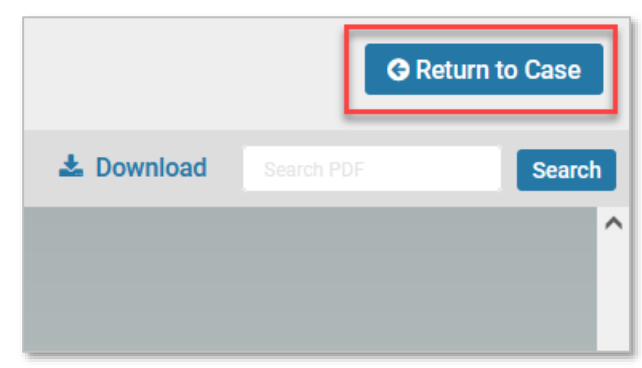

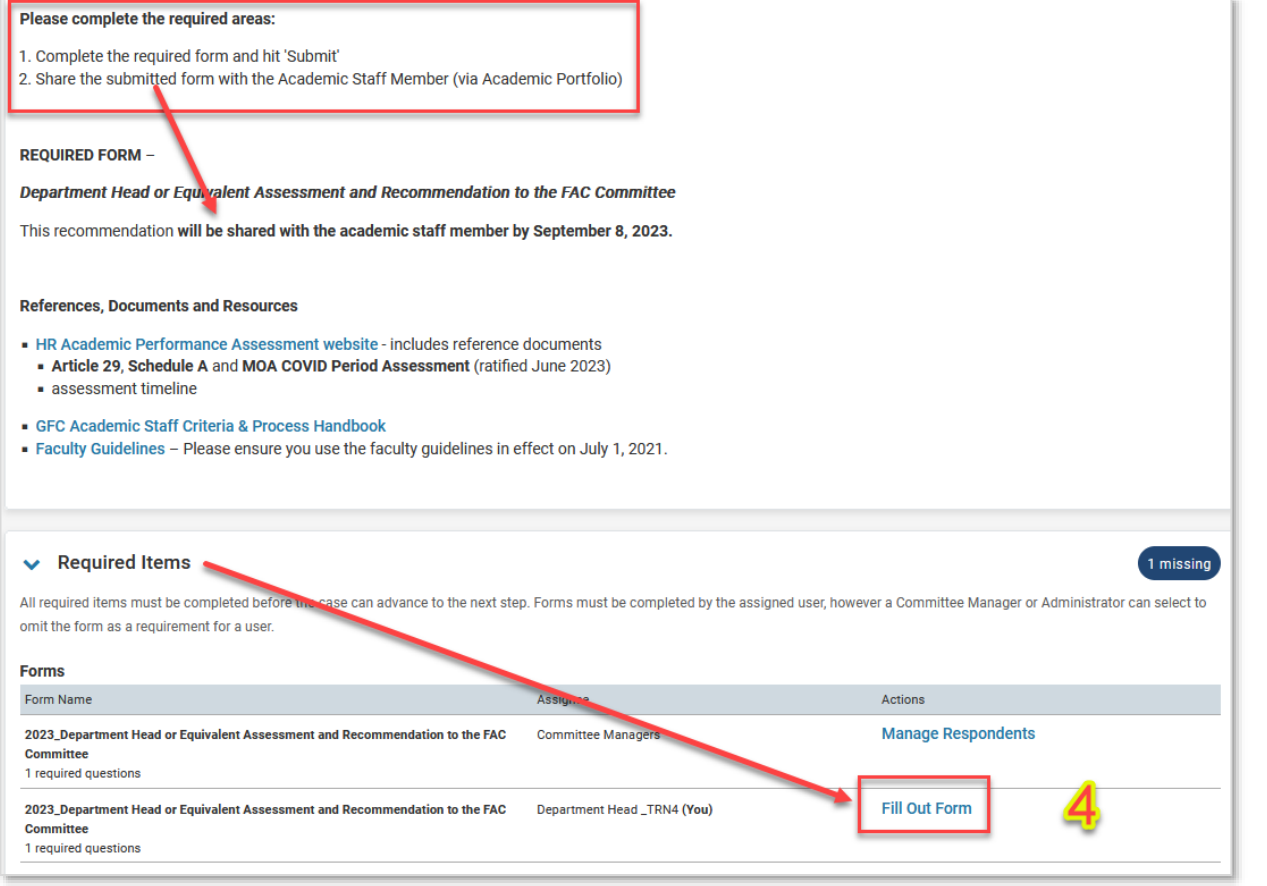

# <span id="page-6-0"></span>(4) FILL OUT THE HEAD ASSESSMENT AND RECOMMENDATION

Now that you have completed reading the assessment, and uploaded documents, fill out the Head Recommendation under 'Required Items' by clicking 'Fill Out Form'

The assessment will open, and the Head is required to answer the first question under **Progression Through the Ranks (PTR)**.

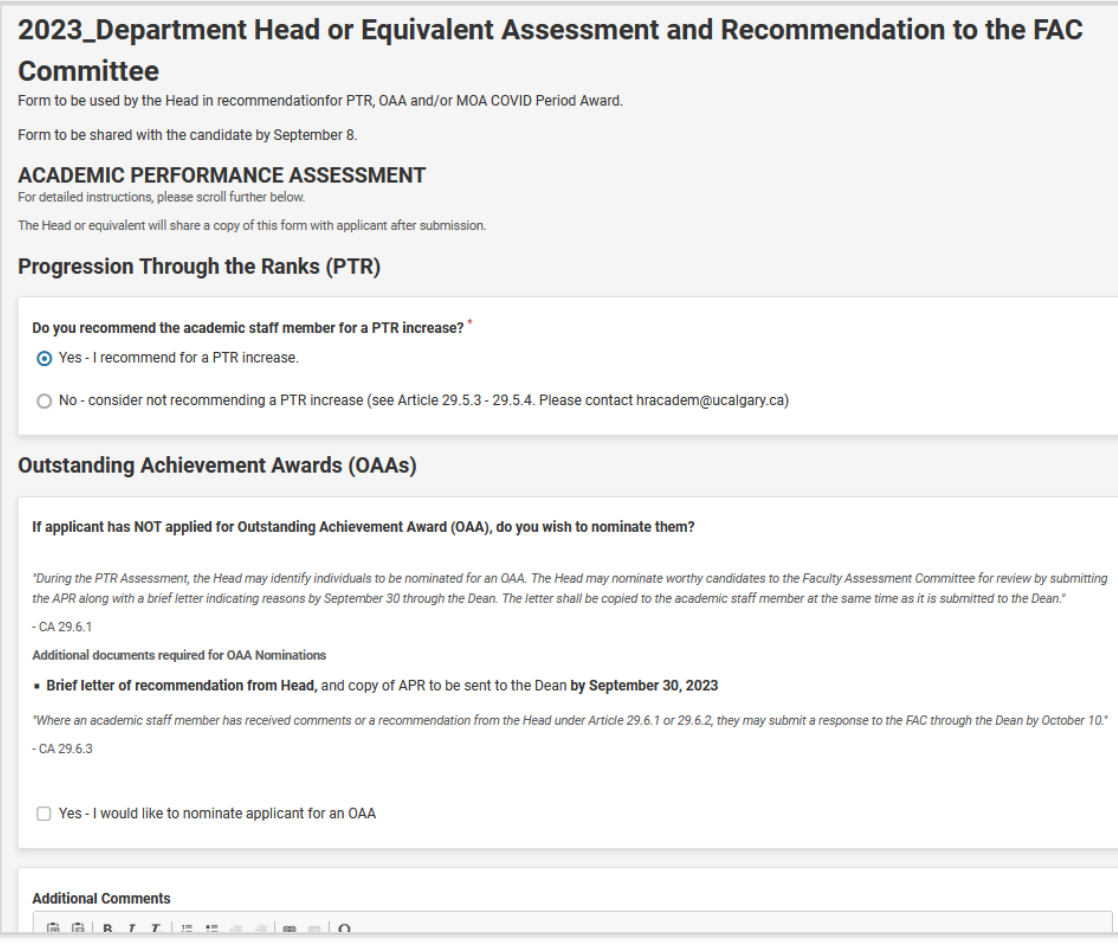

Questions under Outstanding Achievement Awards are *optional* to respond to.

#### Please note:

Answers and/or comments added under OAAs **will be Shared** with the recommendation to the Academic Staff Member.

You can save your responses. Or if ready, submit your recommendation and/or comments.

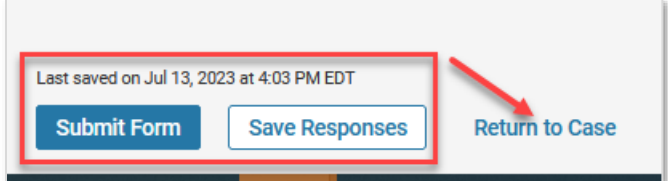

# **Please hit the '***Refresh***'\* button on your browser, after you have submitted the form.**

*\*This ensures the form is updated on the case, and ready to share with the Academic Staff Member.*

# <span id="page-8-0"></span>(5) SHARE DEPARTMENT HEAD RECOMMENDATION WITH ACADEMIC STAFF MEMBER

After submitting the Head Recommendation, the Head can still edit their submission before sharing it with the Academic Staff Member, by returning to **Case Details**; then under **Required Items**, click **Edit Submission**

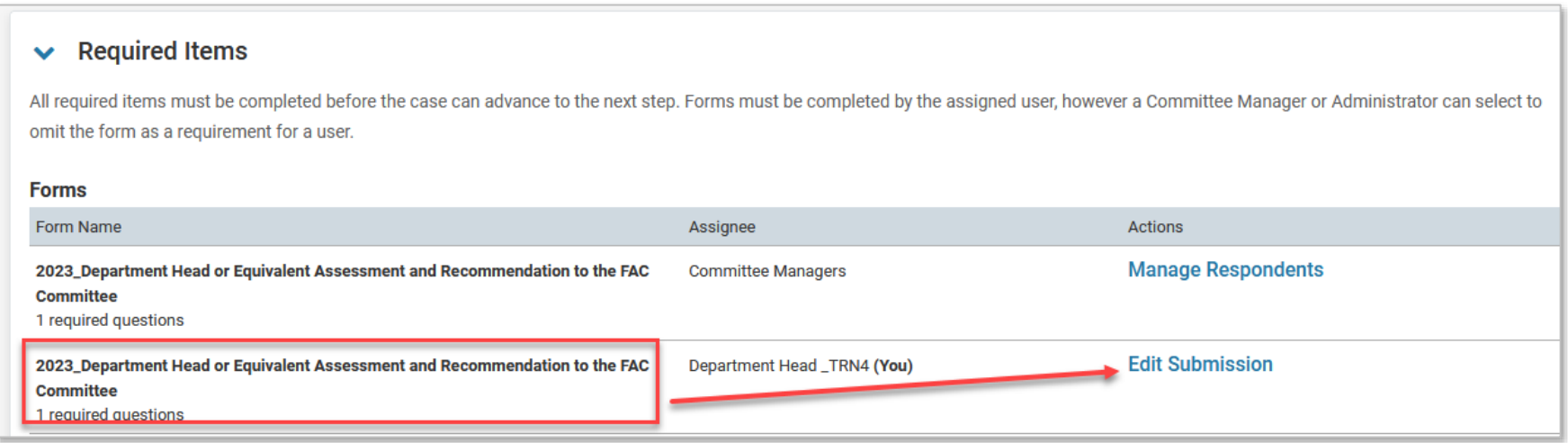

If there are no further changes to the submission, then the recommendation can be shared.

# **The Head is required to share the recommendation with the Academic Staff Member, no later than September 8**.

#### <span id="page-9-0"></span>(5a) SELECT COMMITTEE FORM TO SHARE HEAD RECOMMENDATION

The case can be shared directly through Academic Portfolio. Please use the following steps:

Navigate to the **Case Materials** tab. Under **Internal Sections**, locate **Committee Forms** you will see the *2023\_Department Head or Equivalent Recommendation*

Click the check box on the left of the Committee Forms - 2023\_Department Head Assessment and Recommendation to FAC, then on the top-right blue banner, click **Share**, and under drop-down menu select **With Candidate**

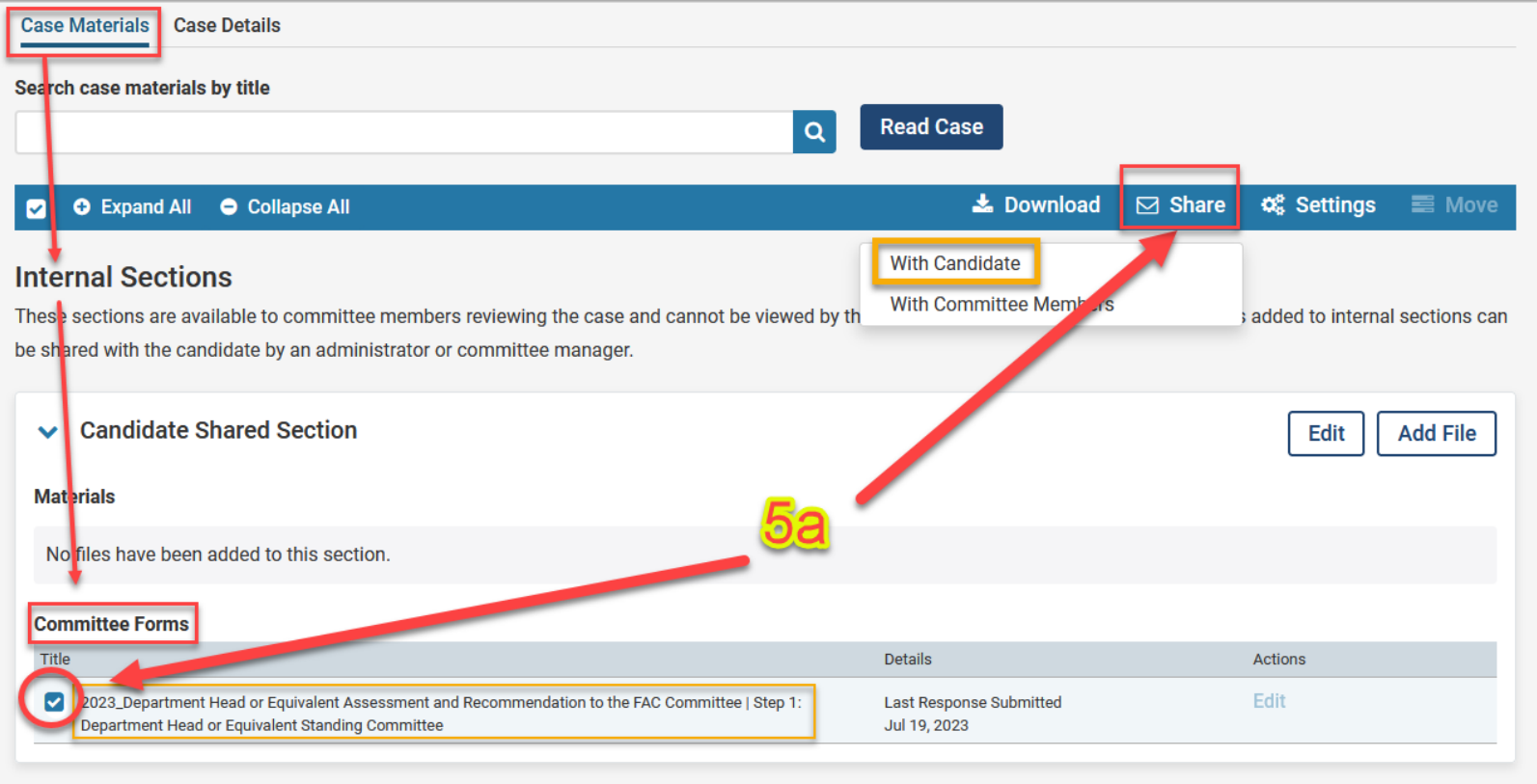

# <span id="page-10-0"></span>(5b) SEND EMAIL NOTIFICATION TO ACADEMIC – TO VIEW SHARED HEAD RECOMMENDATION

A message to the candidate is created to notify them. Please use the template email provided (next page).

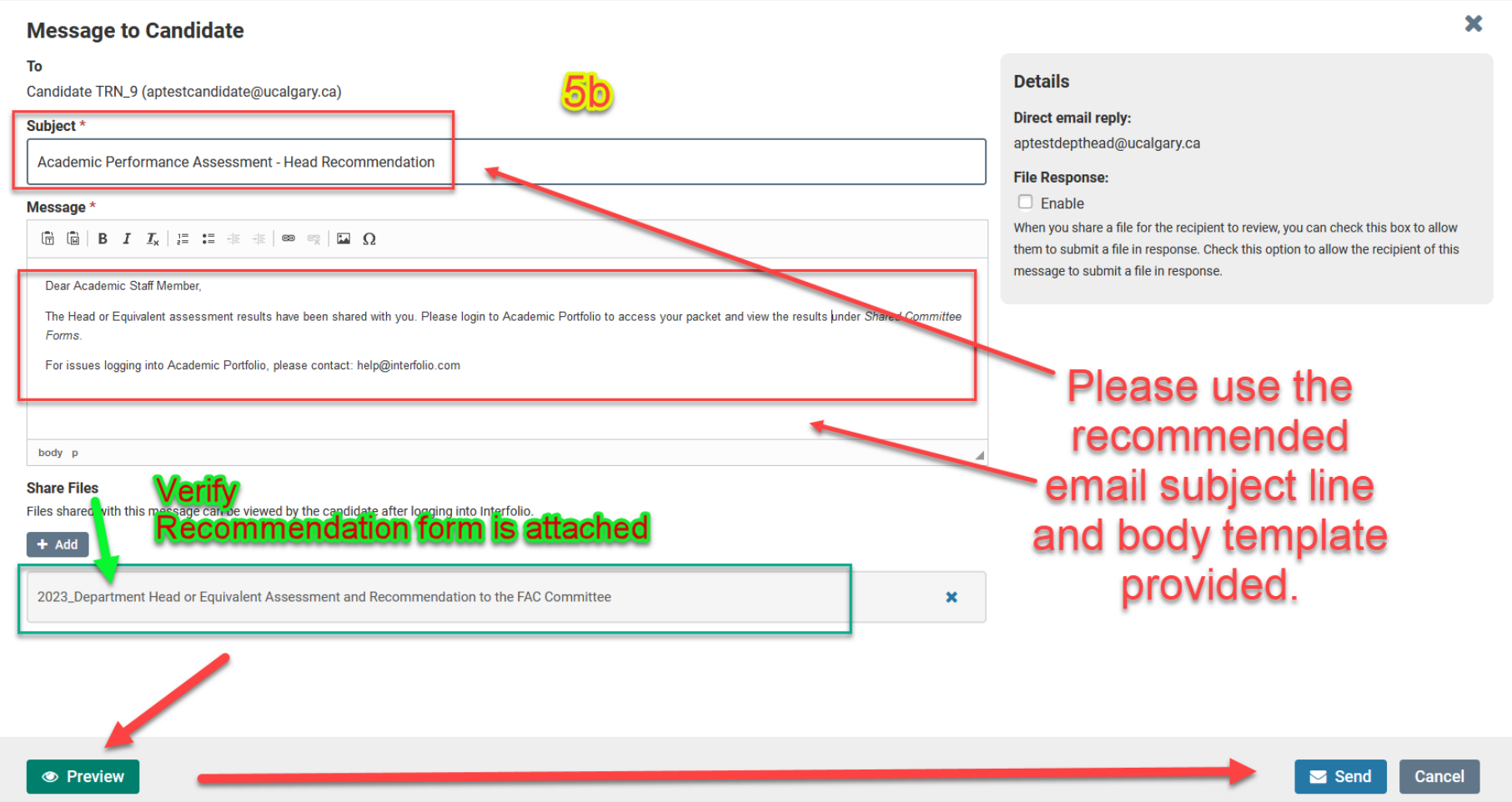

#### <span id="page-11-0"></span>EMAIL NOTIFICATION TEMPLATE FOR SHARED HEAD RECOMMENDATION

#### **Subject:**

Academic Performance Assessment – Head Recommendation

#### **Message:**

Dear Academic Staff Member,

The Head or Equivalent assessment results have been shared with you. Please login to Academic Portfolio to access your packet and view the results under **Shared Committee Forms**.

Please login using the Portal: *My UCalgary* **>** *All About Me > My Job > Academic Portfolio*

The link provided in Interfolio's email notification can only be accessed through **Sign in with Partner Institution** button, then enter University of Calgary.

For issues logging into Academic Portfolio, please contact: [help@interfolio.com](mailto:help@interfolio.com) or view technical support information on the [Academic Performance Assessment](https://www.ucalgary.ca/hr/work-compensation/labour-relations/academic-labour-relations/academic-staff-tucfa/academic-performance-assessment) website.

You may preview the message, before sending the email notification, by clicking **Preview**.

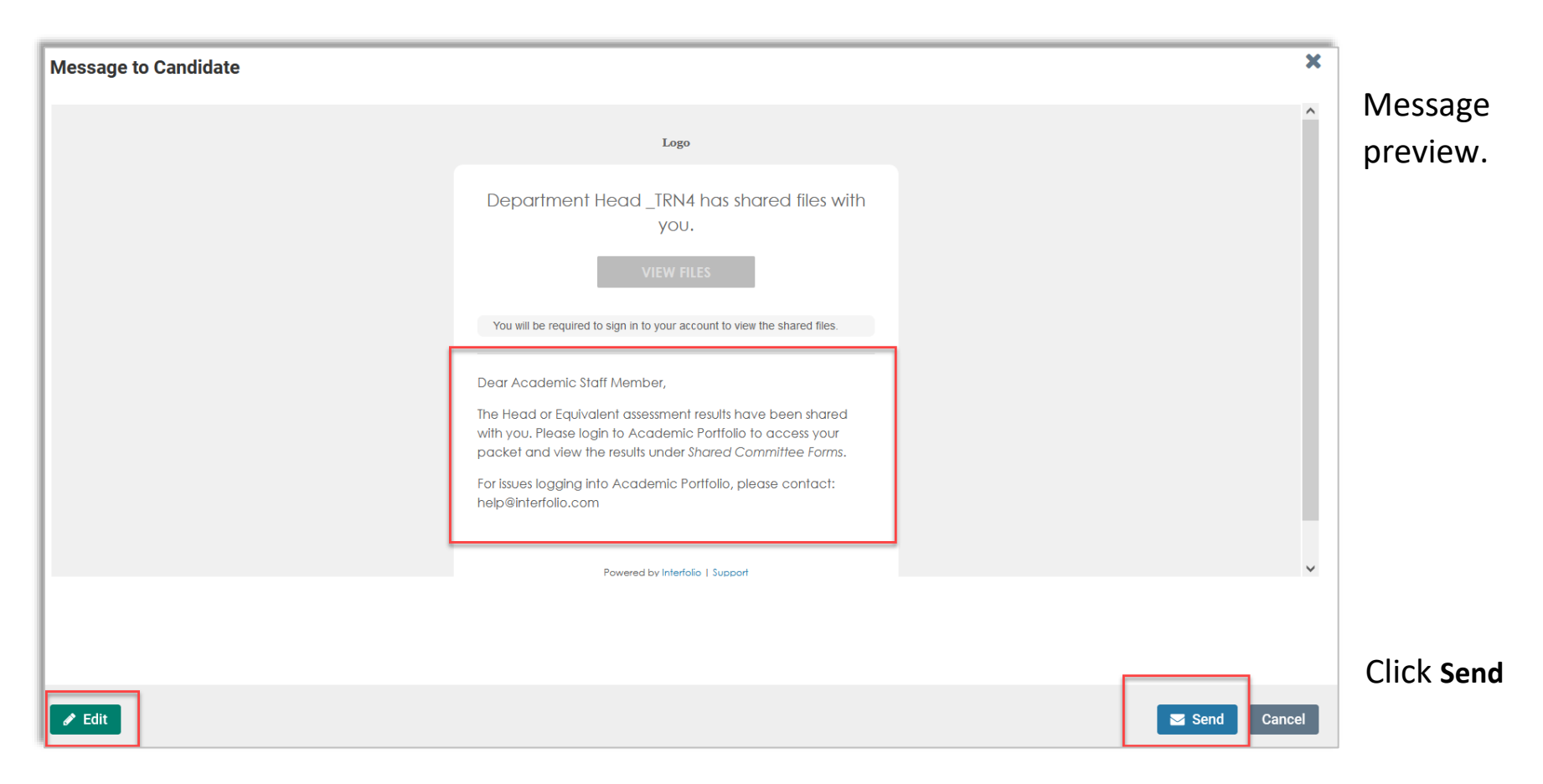

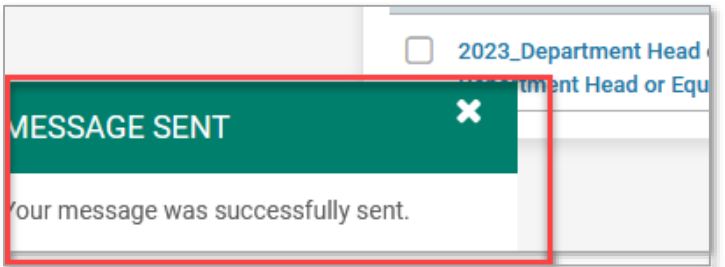

A message pop-up shows on bottom-left corner, once sent.

# <span id="page-13-0"></span>(5c) WHAT THE ACADEMIC STAFF MEMBER SEES ONCE THE HEAD SHARES THE RECOMMENDATION

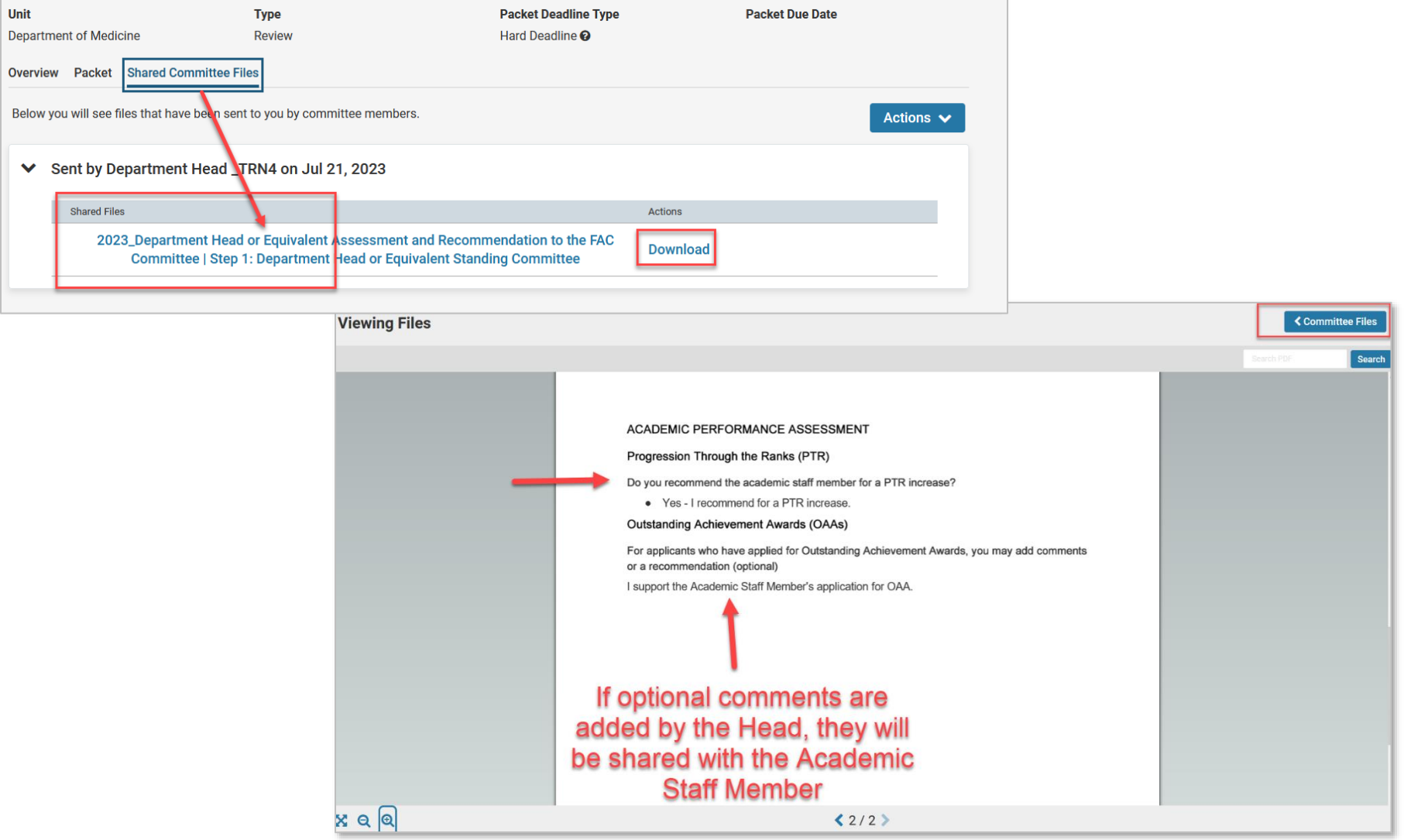

# <span id="page-14-0"></span>(6) FINAL STEP - MOVE CASE FORWARD TO HR

Once the recommendation is shared with the Academic Staff Member, complete the final step by moving the case forward to HR for Administrative Review.

Select the dark blue button **Send Case** on the top-right, and choose **Forward to** Administrative Review

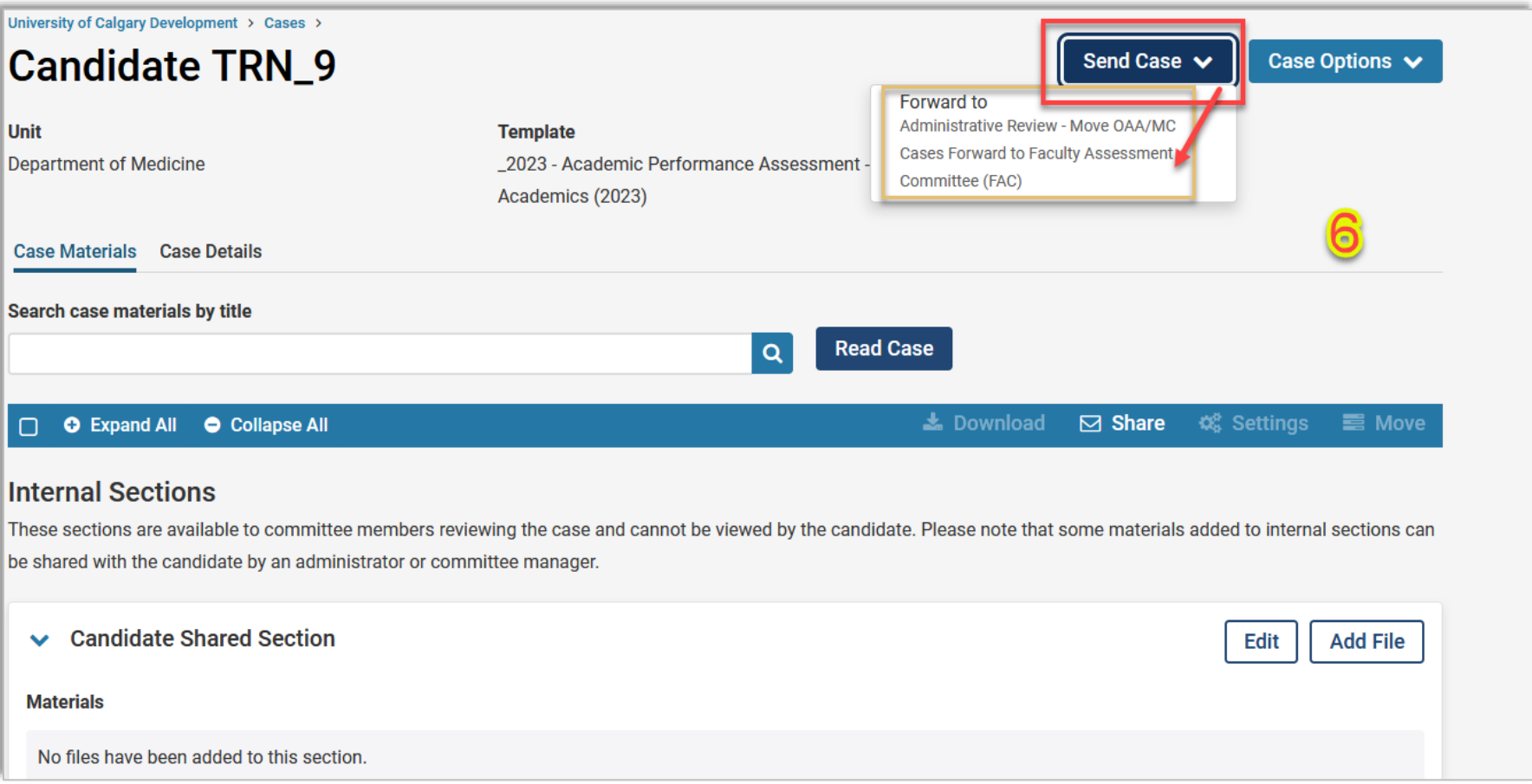

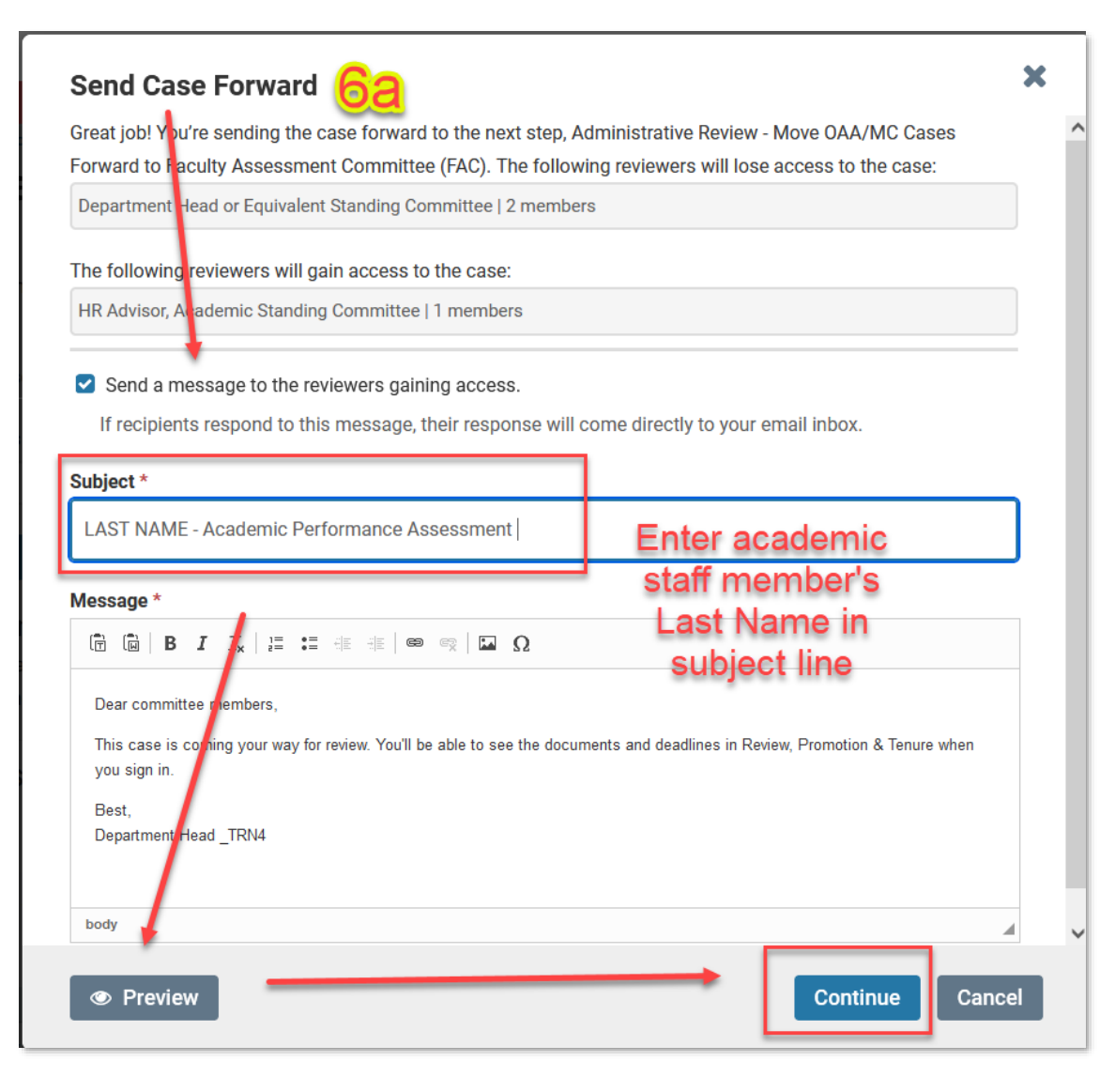

# <span id="page-15-0"></span>(6a) NOTIFICATION TO HR

To move the case forward, an email notification will open.

# **Please add the Academic Staff Member's name to the subject line.**

Click **Continue** to finish moving the case forward to HR for administrative reviewⁱ.

ⁱCases with applications for OAA and/or MOA COVID Period Award will be forwarded on to the Faculty Assessment Committee (FAC) for further review.

Once the case is moved forward, it is removed from the Head's list of outstanding cases to review.

On the left-panel menu, under **Review Steps**, return to **Cases**. Only remaining assessments to be actioned will be visible –

*Required Documents* – shows the Head has not completed their recommendation on that case.

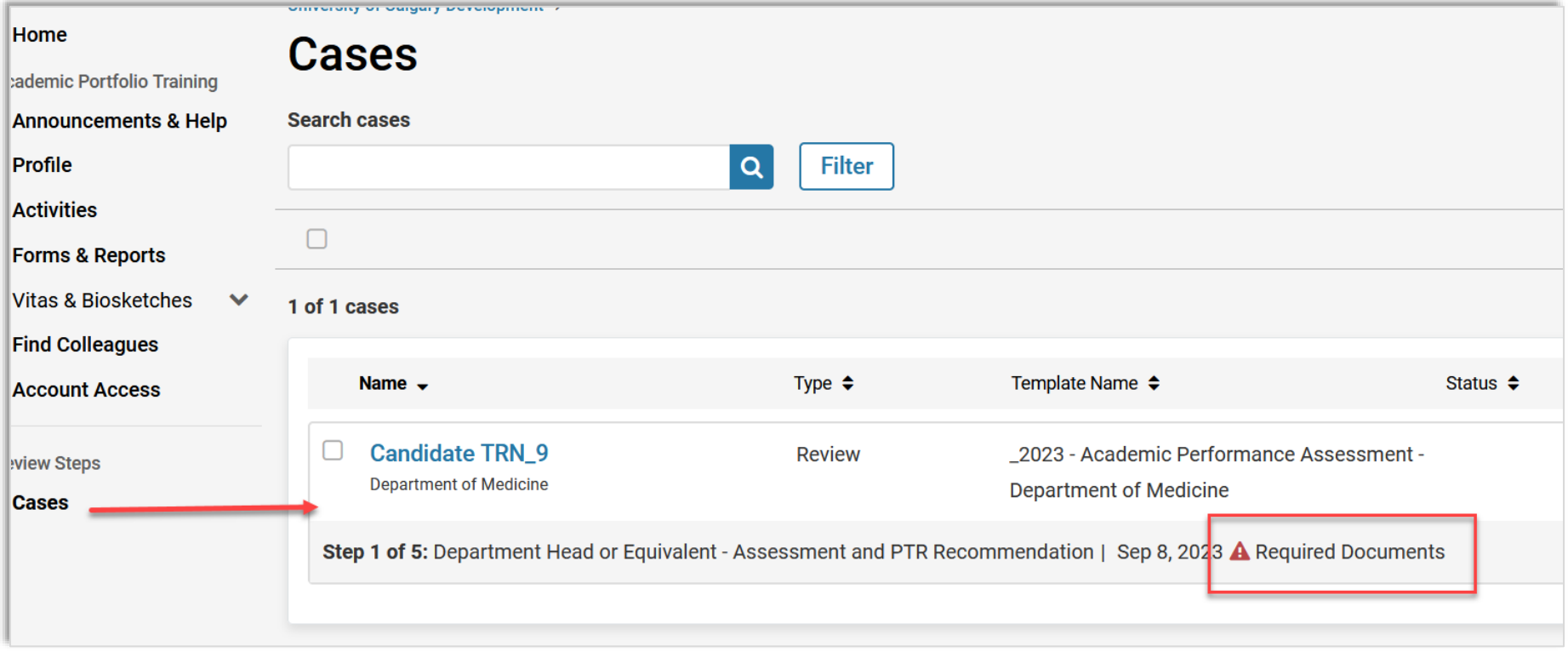

To unlock or revise any submitted sections of your packet, please contact:

[hracadem@ucalgary.ca](mailto:hracadem@ucalgary.ca)

For Interfolio Login issues, contact:

[help@interfolio.com](mailto:help@interfolio.com)